# **Préparer Azure AD**

## **Présentation**

Pour une bonne synchronisation d'un AD Local avec Azure AD, c'est à dire pour disposer d'un UPN identique, les noms de domaine doivent être identique au niveau des deux AD.

### **Utiliser ou créer un nom de domaine vérifié**

- se connecter à Azure AD avec un compte administrateur : <https://portal.azure.com>
- sélectionner la rubrique Active Directory

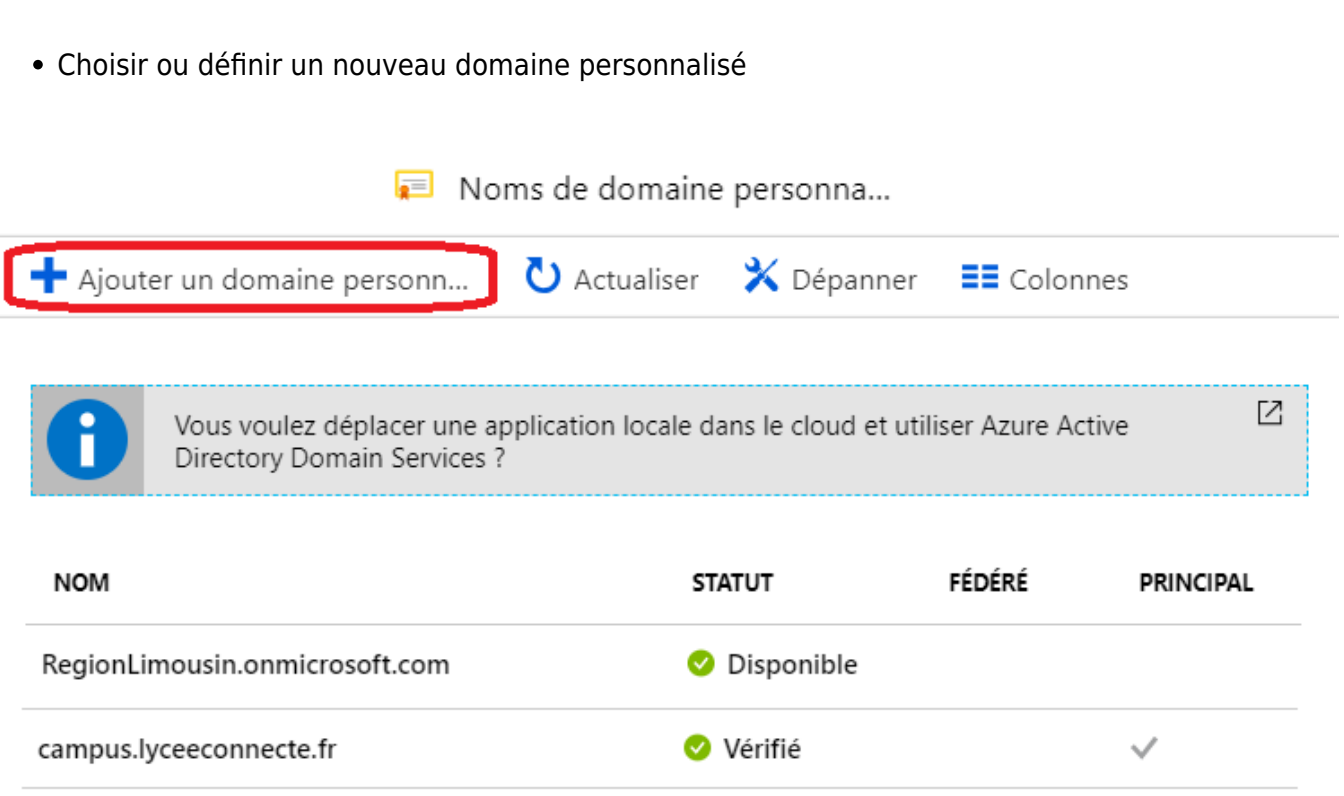

Azure Active Directory

- S'il s'agit de la création d'un sous-domaine dans les domaines existants il suffit que le sous-domaine ne soit pas encore utilisé.
- S'il s'agit de la création d'un sous-domaine dans un nouveau nom de domaine (qui n'est pas listé), il faudra créer un enregistrement TXT dans son bureau d'enregistrement de noms de domaine à l'aide des informations fournies.

### **Activer la fonctionnalité de synchronisation dans Azure**

#### **Retour au menu Solution Azure**

• [Solution Azure de Microsoft](https://siocours.lycees.nouvelle-aquitaine.pro/doku.php/reseau/cloud/azure/accueil)

From:

<https://siocours.lycees.nouvelle-aquitaine.pro/> - **Les cours du BTS SIO**

Permanent link: **<https://siocours.lycees.nouvelle-aquitaine.pro/doku.php/reseau/cloud/azure/syncroazure/prepareazure>**

Last update: **2018/09/23 14:12**

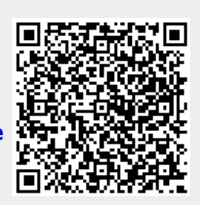